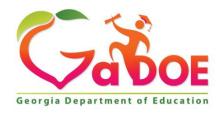

Richard Woods, Georgia's School Superintendent "Educating Georgia's Future"

# GEORGIA DEPARTMENT OF EDUCATION OFFICE OF THE STATE SUPERINTENDENT OF SCHOOLS TWIN TOWERS EAST ATLANTA, GA 30034-5001

TELEPHONE: (800) 869 - 1011 FAX: (404) 651-5006

http://www.gadoe.org/

#### **MEMORANDUM**

**TO:** PCGenesis System Administrators

**FROM:** Steven Roache, Senior Information Systems Manager

**SUBJECT:** Release 18.01.00 – Miscellaneous Updates / Installation Instructions

This document contains the PCGenesis software release overview and installation instructions for *Release 18.01.00*.

PCGenesis supporting documentation is provided at:

http://www.gadoe.org/Technology-Services/PCGenesis/Pages/default.aspx

#### March, 2018 Payroll Completion Instructions

Install this release <u>after</u> completing the March 2018 payroll(s). Install this release <u>before</u> executing F4 – Calculate Payroll and Update YTD for the April 2018 payroll.

#### A PCGenesis E-mail User List Is Available

The Georgia Department of Education has created an e-mail user list for PCGenesis. PCGenesis users can join the list by sending a blank e-mail to:

#### join-pcgenesis@list.doe.k12.ga.us

After joining the PCGenesis user list, users can take advantage of discussion forums by sending e-mails to:

#### pcgenesis@list.doe.k12.ga.us

An e-mail sent to <a href="mailto:pcgenesis@list.doe.k12.ga.us">pcgenesis@list.doe.k12.ga.us</a> will broadcast the e-mail to all PCGenesis users enrolled in the group. Those PCGenesis districts and RESAs that join the user list will be able to share ideas, discuss problems, and have many more resources available for gaining insight into PCGenesis operations. Join today!

#### **Contents**

| Section A: Overview of Release                                               | 3  |
|------------------------------------------------------------------------------|----|
| A1. PCGenesis System Enhancements                                            | 3  |
| A1.1. PCGenesis Compatibility Issues – Windows Server 2003                   | 3  |
| A1.2. PCGenesis Print Queue Upgrade – Work In Progress                       |    |
| A1.3. Print Queue Components Added to Current Release Number Screen          | 6  |
| A2. Payroll System                                                           | 7  |
| A2.1. 2018 Federal Income Tax Withholding Updates                            | 7  |
| A2.2. Payroll Exceptions Report                                              | 7  |
| A2.3. Printing Employer Amounts on the Detailed Payroll Check Stub           | 7  |
| A2.3.1. Sample – Detailed 8.5 x 14 Pay Check – Self-Seal Example             |    |
| A2.4. Add New Employee                                                       |    |
| A2.5. Import New Employees – Batch Mode                                      |    |
| A2.6. Add Contract Months Field to Earnings History Records                  | 12 |
| A2.7. Export Earnings History Information                                    |    |
| A2.8. Print Employee W-2's and Create File                                   |    |
| A2.10. Payroll Trial Register and Final Register                             |    |
|                                                                              |    |
| A3. Financial Accounting and Reporting (FAR) System                          |    |
| A3.1. PCG Server Name and Server Version Added to System Control Information |    |
| A3.2. Financial Reports Moved to Print Directories                           |    |
| A3.3. Vendor Check / Wire Transfer Reconciliation                            |    |
| A3.4. Vendor Check Reconciliation Report                                     |    |
| A3.6. DE Form 0396 (General Fund) Report                                     |    |
| A4. Personnel System                                                         |    |
| •                                                                            |    |
| A4.1. Substitute Leave Detail Reports                                        |    |
| • • •                                                                        |    |
| A5. Certified/Classified Personnel Information (CPI) System                  |    |
| A5.1. Export Selected Payroll / Deduction / CPI Information                  |    |
| A5.2. Upload PSC Certificate File to PCGenesis                               | 23 |
| Section B: Installation Instructions for Release 18.01.00 Software           | 24 |
| B1. Perform a PCGenesis Full Backup                                          | 24 |
| B2. Install PCGenesis Release 18.01.00                                       | 25 |
| B3. Verify Release 18.01.00 Was Successfully Installed                       | 30 |
| B4. Perform a PCGenesis Full Backup After Release 18.01.00 is Installed      | 31 |

## Section A: Overview of Release

## A1. PCGenesis System Enhancements

#### A1.1. PCGenesis Compatibility Issues – Windows Server 2003

This is an important announcement concerning PCGenesis compatibility with the Windows Server operating system. As of June 30, 2018, PCGenesis will no longer support the Windows Server 2003 operating system, or any earlier operating systems for reasons explained below.

On Windows Server 2003, there is an issue with creating the ACA electronic file for upload to the IRS. The upload file requires a security code called a 'checksum' to be embedded in one of the two files uploaded to the IRS. Previously, the checksum code could be generated by a common windows utility available on all Windows Server versions.

This year, the IRS is using a different security checksum subroutine called *SHA-256*, which cannot be executed on Windows Server versions before 2008. ACA electronic transmission files generated by PCGenesis on Windows Server 2003 will be rejected by the IRS because the checksum code will be invalid in the file generated by PCGenesis.

This issue only affects districts running on servers earlier than Windows Server 2008. Therefore, the GaDOE highly recommends that all PCGenesis sites still running Windows Server 2003 should immediately begin the process of upgrading their PCGenesis server.

NOTE: Windows Server 2012 and Windows Server 2016 are now supported.

NOTE: Workstation Windows 8 and Windows 10 are now supported.

PCGenesis will continue to support Windows Server 2008 until further notice. Server 2016 R2 64 bit and Windows 10 pro 64 bit have been successfully installed in a number of PCGenesis sites and are strongly recommended.

### A1.2. PCGenesis Print Queue Upgrade – Work In Progress

The GaDOE is happy to announce that we will be rolling out a major upgrade of the PCGenesis Print Queue in the second quarter of 2018. The DOE has purchased the *VerraDyne Print Manager* for a cost of \$25,000 to replace the existing PCGenesis print queue software. The new *VerraDyne Print Manager* will have much in common with the existing PCGenesis print queue because the same company created both systems.

#### Operating System Requirements for VerraDyne Print Manager

- 1. The new *VerraDyne Print Manager* will <u>not</u> be supported on Windows Server 2003. As of June 30, 2018, PCGenesis will no longer support the Windows Server 2003 operating system.
- 2. For school systems running Windows Server 2008 R2, the new *VerraDyne Print Manager* will require Service Pack 1 to be installed. We encourage all school systems running Windows Server 2008 to verify that the Microsoft Service Pack 1 has been installed on your PCGenesis server.

#### **Installation of Print Queue Components**

In the coming weeks, the GaDOE will start the process of upgrading software in order to support the new *VerraDyne Print Manager* software. The first part of the upgrade is to load the Microsoft components required to run a database. The GaDOE would like school systems which meet the operating system requirements listed above to down load and install the appropriate software packet at some point **between April 1, 2018 and June 30, 2018**.

**NOTE:** When this software is available on the portal, the GaDOE will send out a portal announcement. The software is not available at this time but will be ready within the next few weeks.

Two software packets will be available on the DOE portal; one packet for systems running a version of Windows Server 2008, and another packet for systems running a version of Windows Server 2012 or Windows Server 2016. When the GaDOE is ready, these software packets will be available on the GaDOE portal and will be clearly labelled for the appropriate version of Windows Server. The software packets will contain the following components:

#### Windows Server 2008 Software Packet

- .NET 3.5 Framework (required for SQL Server Express 2012)
- .NET 4.5 Framework (required for *VerraDyne Print Manager* software)
- Microsoft SQL Server Express 2012
- Adobe Reader (to be loaded to the server)

#### Windows Server 2012 / 2016 Software Packet

- .NET 4.5 Framework (required for *VerraDyne Print Manager* software)
- Microsoft SQL Server Express 2016
- Microsoft SQL Server 2016 Management Studio
- Adobe Reader (to be loaded to the server)

The installation of the print queue components does not impact the running of the PCGenesis application in any way. The installation of the Microsoft components is totally independent of any PCGenesis software. If any problems arise during the installation, PCGenesis will continue to run without being interrupted.

In conclusion, be on the lookout for a portal announcement from the GaDOE after April 1, 2018 announcing the availability of the print queue components on the GaDOE portal. This will be the start of great things to come!

#### **Request for Beta Sites**

Currently the PCGenesis development team has the *VerraDyne Print Manager* installed as a beta at one school district that is running Windows Server 2008. **Now, we are looking for beta sites running either Windows Server 2012 or Windows Server 2016.** If your school system is using either of these operating systems and would like to be a beta test site for the *VerraDyne Print Manager*, please contact the Help Desk and let us know that you would like to volunteer to receive a copy of the software.

With the information from the beta, we hope to define the ideal configuration for the *VerraDyne Print Manager* software that can be rolled out to all PCGenesis sites. Once the beta testing is complete, the development team hopes to distribute the software to all PCGenesis districts by June 2018.

#### Features of the VerraDyne Print Manager

The *VerraDyne Print Manager* is designed to provide users with an easy to use print/e-mail manager for use in the windows environment. Just like our existing PCGenesis print queue, it is designed to utilize the Windows print queues and printer functions. Just like our existing PCGenesis print queue, it allows the user to interact with other applications in the foreground, while a print/email job is running in the background. Once a print file has been released it is passed to the Windows print queue, and is ready for printing.

Unlike our existing PCGenesis print queue, the *VerraDyne Print Manager* stores its data in SQL Server tables to which it connects using windows authentication. The *VerraDyne Print Manager* uses the FREE version of *Microsoft SQL Server*.

Some of the features of the new *VerraDyne Print Manager* system include:

- The ability to view and e-mail the documents in PDF format
- The ability to e-mail reports to specific user, or group of users
- The ability to print reports to specific printer
- The ability to re-queue reports after printing or emailing
- The ability to archive reports to specific archive directories, based on individual users or file type
- The ability to view or requeue the archived files
- Full audit tracking of reports viewed and deleted by users
- The ability to search archived reports using specific parameters

The *VerraDyne Print Manager* represents another significant investment by the GaDOE. The PCGenesis development team will begin looking for a school district to beta test the new print queue software in the first quarter of 2018. With the information from the beta, we hope to define the ideal configuration for the *VerraDyne Print Manager* software that can be rolled out to all PCGenesis sites. Once the beta testing is complete, the development team hopes to distribute the software to all PCGenesis districts by June 2018.

## A1.3. Print Queue Components Added to Current Release Number Screen

The print queue component fields, highlighted below, have been added to the *Display Current Release Number* screen (F30, F17). These fields are needed for the new VerraDyne Print Manager software to access the SQL Server database. The print queue component fields on the *Display Current Release Number* screen are available for informational purposes only.

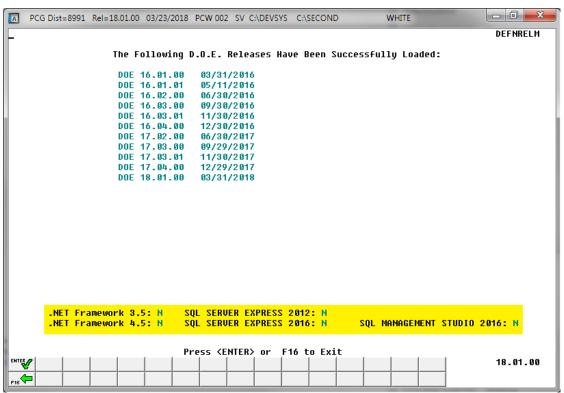

Display Current Release Number

## A2. Payroll System

#### A2.1. 2018 Federal Income Tax Withholding Updates

The Federal withholding tax parameters have been updated for calendar year 2018. This release automatically updates the 2018 Federal withholding tax tables into PCGenesis.

### A2.2. Payroll Exceptions Report

An edit has been added to the *Calculate Payroll & Print Exceptions* (F2, F3, F2) report. A warning message has been added to the *Payroll Exceptions Report* when pre-tax deductions exist for an employee, but the employee's **Section 125** flag is equal to 'N'. The warning will help payroll administrators identify when the **Section 125** flag has been set to 'N' inappropriately.

## A2.3. Printing Employer Amounts on the Detailed Payroll Check Stub

The *Print Paychecks and Direct Deposits* (F2, F3, F5) procedure has been updated to properly reflect deductions when the **Section 125** flag is equal to 'N'. Now, if the **Section 125** flag is equal to 'N', pre-tax deductions will print in the *After-Tax Deductions* section of the paycheck stub to properly reflect that the deductions were <u>not</u> actually taken pre-tax. This will help inform employees that deductions which might be perceived as taken before tax are actually being taken after tax, and will alert the employees to a possible coding error on their payroll record.

An example of the self-seal detailed pay stub is shown below.

## A2.3.1. Sample – Detailed 8.5 x 14 Pay Check – Self-Seal Example

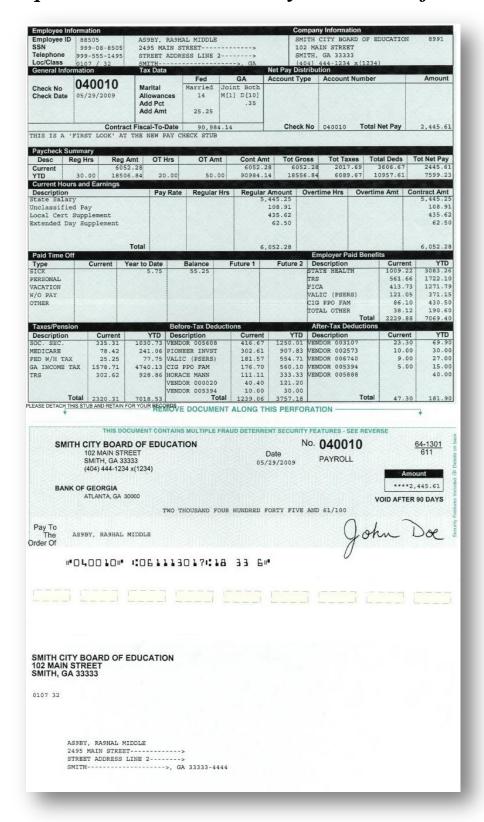

#### A2.4. Add New Employee

Enhancements are being made to the *Add New Employee* (F2, F2, F1) screen to facilitate SHBP AUF File processing. Two new fields have been added to the *Add New Employee* screen, the cell phone number and the e-mail address. Having the employee e-mail address field available on the *Add New Employee* screen will allow the **NEMP** (new employee) change transaction to be created with the correct e-mail address for the employee on the SHBP AUF File. This will help to get information on the AUF file for SHBP as a **NEMP** (new employee) transaction and not as a **MISC** (miscellaneous) transaction. The payroll administrator will no longer be required to go to the *Update/Display Emergency Data* screen (F3, F1, F5) to enter the employee's e-mail address after adding a new employee.

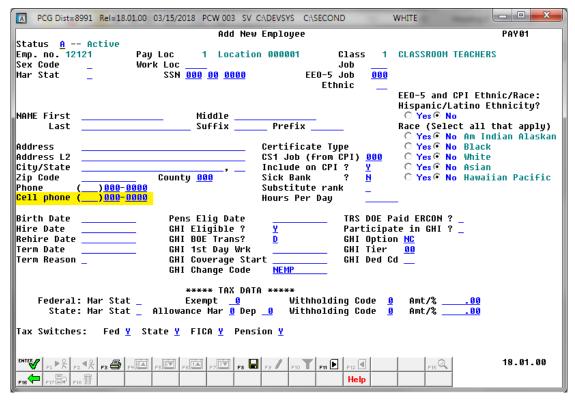

Add New Employee - Screen 1

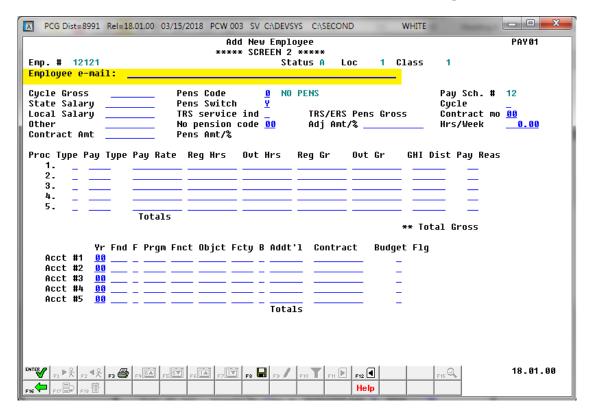

Add New Employee - Screen 2

## A2.5. Import New Employees – Batch Mode

The *Import New Employees – Batch Mode* (F2, F13, F8, F9) option on the *Payroll Export/Import Menu* has been updated to import the employee **E-Mail Address** field and **Cell Phone Number** field. Two updated templates have been added to the PCGenesis documentation website, and payroll administrators should be sure to download the most up-to-date templates from the website before using the *Import New Employees* option. The updated templates are the *PCGenesis New Single Employee Template* and the *PCGenesis New Multiple Employees Template* and are located at the website below:

http://www.gadoe.org/Technology-Services/PCGenesis/Pages/Payroll-System-Operations-Guide.aspx

When the user enters the *Import New Employees – Batch Mode* process, a screen is presented with the following two options:

Import File Type? • Muliple Files, One Employee Per File • One File, Multiple Employees

The new hire import process will facilitate gathering employee information from multiple departments and/or schools into Microsoft® Excel Spreadsheets/Workbooks which can then be loaded into the PCGenesis system either individually, or in batch mode. Three methods are now offered for importing new employee data:

- 1. Users will be able to use the *PCG\_New\_One\_Employee.xlsx* template in the creation of new employees through the *Add New Employee* (F2, F2, F1) on-line screen. Users may select **F17** (Import new employee data) to import the data from a comma-delimited file. If the import is successful, the import data will be displayed on the *New Employee* screen, and the payroll administrator will be able to finish editing and adding the employee data.
- 2. A batch process has been provided which loads multiple employee import files at the same time. This process will read a <u>directory</u> which contains multiple single-employee import files, and import all of the individual files at once. The *Import New Employees Batch Mode* (F2, F13, F8, F9) option will be available from the *Special Functions Menu*, and the *Payroll Export/Import Menu*. The user will be able to run this process in trial mode or final mode. The process will create new employees for everything that passes edits, and will bypass any files which contain errors. Three reports are produced from the batch process: one report listing the valid employees, one report listing the employee files with errors, and a summary report which displays the results for each file.
- 3. A new batch process has been added which loads multiple employees from <u>one</u> file. The new *Import New Employees Batch Mode* (F2, F13, F8, F9) option will be available from the *Special Functions Menu*, and the *Payroll Export/Import Menu*. The user will be able to run this process in trial mode or final mode. The process creates new employees when all data passes the edits, and no errors exist.

#### A2.6. Add Contract Months Field to Earnings History Records

The **Contract Months** field has been added to the *Update/Display Earnings History Record* screen (F2, F10, F2). Having the **Contract Months** field in earnings history will facilitate tracking employee position changes which involve a change to the number of **Contract Months** that an employee works. For example, having the **Contract Months** field in earnings history will help when trying to figure out when an employee went from a 10 month contract to an 11 or 12 month contract without having to pull the employee's file and look at all of the contracts.

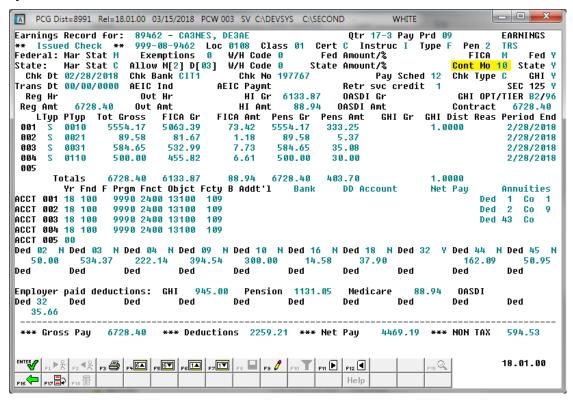

Update/Display Earnings History Record

#### A2.7. Export Earnings History Information

The **Contract Months** field has been added to the *Earnings History Export* procedure (F2, F13, F8, F7). The **Contract Months** field can be selected on the *Select Items* screen when exporting *Earnings History* data. However, data will not be available in this field until after the April 2018 payrolls start populating the **Contract Months** field in earnings history. Also, the *Earnings History Export* has been enhanced so that W-2 Adjustments can also be exported.

#### A2.8. Print Employee W-2's and Create File

The *Print Employee W-2's and Create File* (F2, F4, F10) reports have been updated to be more helpful. A more meaningful message has been added to the *Social Security Duplicate / Address Error Report and Merged Records* report. The new message identifies when two employee IDs for the same employee have different name spellings. This will help payroll administrators understand why the W-2 procedure issued an error condition.

```
DATE RUN: 03/15/2018
                                                         SOCIAL SECURITY DUPLICATE / ADDRESS ERROR REPORT AND MERGED RECORDS
                                                                                                                                                                                      PAGE
                                                                                                                                                                                                   1
  PROGRAM: W2MERGE
EMPLOYEE 87276 TO2LIVER. BO2G L.
                                                                      AND EMPLOYEE87277 TO2LIVER. BO2G
                                                                                                                                                 HAVE THE SAME SS # 999-08-7277
Merge Occurred for Employee - 87591 - GA4IN, TA4DY
                                                                                                           With Employee - 87590
Merge Occurred for Employee - 87662 - BR5THERS, ALSYNA
                                                                                                           With Employee - 87661
Merge Occurred for Employee - 87674 - ST3PP, FR3DRIC
Merge Occurred for Employee - 87735 - SH5LLEY, JASIKA
                                                                                                           With Employee - 87673
                                                                                                          With Employee - 87734
merge occurred for Employee - 87735 - SHSLLEY, JASTKA

Merge Occurred for Employee - 88145 - WISLETT, ALSA

Merge Occurred for Employee - 88190 - DEGSON, REGAY

Merge Occurred for Employee - 88219 - BAGRIOS, ZAGHERY

Merge Occurred for Employee - 88276 - WI4LOUGHBY, CI4DERELLA

Employee 88306 - DR3CH GT8NL
                                                                                                           With Employee - 88144
                                                                                                           With Employee - 88189
                                                                                                           With Employee - 88218
                                                                                                          With Employee - 88275
               88306 - DA2GLE, GL2NN
                                                                          will print 2 W-2 forms because of Box 12 and/or Box 14 overflow
Employee
Employee 88306 DA2GLE, GLZNN W111
Employee 88306 DA2GLE, GLZNN
Merge Occurred for Employee - 88331 - SM5LLS, WE5DON
Merge Occurred for Employee - 89348 - WI6LEY, DA6EN
Merge Occurred for Employee - 89425 - MAHADO, BA4
                                                                                    OASDI gross+tips > HI gr
                                                                                                                              38333.28
                                                                                                          With Employee - 88330
With Employee - 89347
                                                                                                           With Employee - 89424
Merge Occurred for Employee - 89619 - COSTURE, RISEY
                                                                                                           With Employee - 89618
```

Spelling Error on the Social Security Duplicate / Address Error Report and Merged Records Report

## A2.9. Payroll Check Reconciliation Report

The *Check Reconciliation Listing Report* (F2, F11, F2) has been enhanced to include additional information. The *Check Reconciliation Listing* for '**ALL**' or '**ISS**' (Issued) checks will now print an *Aging* column on the report to reflect how many days a payroll check has been outstanding. This feature facilitates tracking outstanding payroll checks.

| REPORT                                                                                                    | RT ID: PAY1<br>DATE: 03/1                                                                                                    | .550<br>.5/2018                                                                                                    |                                                                                                    | LIST OF ALL CH<br>ISSUED DATE RANGE: 01/01                                                                                                    | ECKS<br>1/2017 - 03/15/2018                                                                                                    |                                                                                                    | PAGE 1    |                                 |
|----------------------------------------------------------------------------------------------------|----------------------------------------------------------------------------------------------------|----------------------------------------------------------------------------------------------------|----------------------------------------------------------------------------------------------------|----------------------------------------------------------------------------------------------------|----------------------------------------------------------------------------------------------------|----------------------------------------------------------------------------------------------------|-----------|---------------------------------|
| BANK:                                                                                                    | BK01 FNB                                                                                                    | 001 OF SMITH                                                                                                    | CITY                                                                                                    |                                                                                                    |                                                                                                    |                                                                                                    |           |                                 |
| NUMBER                                                                                                    | ISSUE DATE                                                                                                    | PAYEE                                                                                                    |                                                                                                    | AMOUNT                                                                                                    | STATUS                                                                                                    | CANC DATE                                                                                                    | VOID DATE | AGING (DAYS)                    |
| 0 00 001<br>0 48 239<br>0 48 240<br>0 48 241<br>0 48 242<br>0 48 243<br>0 48 255<br>0 48 255<br>0 48 257<br>0 48 258<br>0 48 259<br>0 48 260<br>0 48 261 | 10/31/2017<br>01/31/2017<br>01/31/2017<br>01/31/2017<br>01/31/2017<br>04/28/2017<br>06/29/2017<br>06/29/2017<br>06/29/2017<br>06/29/2017<br>06/29/2017<br>06/29/2017<br>06/29/2017<br>08/18/2017<br>08/18/2017 | MASRIGAL, O<br>VA9HORN, ZE<br>LOGEON, DOG<br>QUTEN, LATO<br>SHELLEY, JA<br>WHSITEN, IZ<br>JA9OBSEN, S<br>MAGCUS, JUG<br>DI9GS, MA9O<br>ROST, JASEE,<br>MYTICK, JOT<br>COMMELL, KA<br>BASN, FRSDE<br>WASDROP, VI | US STA NY MA SSIKA SITA SITA SITA SITA SITA SIE HELLE N NINATHON LEIGH RIC LIC LIC LIC LIC LIC LIC LIC LIC LIC L | 3,423.53<br>276.46<br>133.91<br>123.87<br>581.80<br>40.00<br>331.43<br>216.22<br>184.13<br>110.48<br>331.43<br>180.77<br>183.39<br>421.81<br>361.55<br>696.32<br>421.81<br>1,348.31<br>421.81 | COMPUTER ISSUE CANCELLED CANCELLED CANCELLED CANCELLED CANCELLED CANCELLED CANCELLED CANCELLED CANCELLED CANCELLED CANCELLED CANCELLED CANCELLED CANCELLED CANCELLED CANCELLED CONCELLED CONCELLED CONCELLED CONCELLED COMPUTER ISSUE | 2/28/2017<br>2/28/2017<br>2/28/2017<br>2/28/2017<br>5/31/2017<br>6/30/2017<br>7/31/2017<br>6/30/2017<br>6/30/2017<br>7/31/2017<br>6/30/2017<br>6/30/2017<br>6/30/2017 | 8/31/2017 | 135                             |
| 048263<br>048264<br>048265<br>048266                                                                                                    | CANC<br>V                                                                                                    | ELLED:                                                                                                    |                                                                                                    | \$696.32<br>421.81<br>1,348.31<br>421.81<br>\$5,035.43<br>\$421.81<br>\$6,673.33                                                                                                    | TOTAL TOTAL TOTAL                                                                                                    |                                                                                                    |           | 209<br>209<br>209<br>209<br>196 |

### A2.10. Payroll Trial Register and Final Register

The *Payroll Trial Register* (F2, F3, F3) and the *Payroll Final Register* (F2, F3, F7) reports have been enhanced to include additional information. The *Payroll Trial Register* and the *Payroll Final Register* will now print a summary of the number of checks / direct deposits issued by payroll **Class Code** at the end of the reports. This feature provides another check-point for ensuring the accuracy of the payroll by allowing the payroll administrator to quickly identify the total number of checks / direct deposits for each class code.

| REPORT ID:<br>PERIOD END: |      |                                                | EE     |       | PAYROLL TRIAL REGISTER FOR PAY 11/30/17 | PAGE:<br>REPORT DATE: 03/16/2018 | _ |
|---------------------------|------|------------------------------------------------|--------|-------|-----------------------------------------|----------------------------------|---|
|                           |      |                                                |        |       | NUMBER OF CHECKS BY CLASS CODE          |                                  |   |
| С                         | LASS | MALE                                           | FEMALE | TOTAL |                                         |                                  |   |
|                           | 01   | 29                                             | 104    | 133   | CLASSROOM TEACHERS                      |                                  |   |
|                           | 02   | 7                                              | 47     | 54    | TEACHER AIDES                           |                                  |   |
|                           | 04   | 0                                              | 1      | 1     | PRE-K FAMILY SVC COORDINATOR            |                                  |   |
|                           | 0.5  | 1<br>1<br>5                                    | 7      | 8     | SCHOOL COUNSELORS                       |                                  |   |
|                           | 07   | 1                                              | 2      | 3     | LIBRRIANS                               |                                  |   |
|                           | 08   | 5                                              | 10     | 15    | ADMINISTRATIVE                          |                                  |   |
|                           | 09   |                                                | 22     | 23    | CLERICAL                                |                                  |   |
|                           | 10   | 4                                              | 1      | _     | MAINTENANCE                             |                                  |   |
|                           | 11   | 6<br>8<br>2<br>1<br>3<br>1<br>0<br>0<br>2<br>3 | 8      | 14    | CUSTODIANS                              |                                  |   |
|                           | 12   | 8                                              | 23     | 31    |                                         |                                  |   |
|                           | 14   | 2                                              | 0      | 2     |                                         |                                  |   |
|                           | 15   | 1                                              | 30     | 31    | LUNCHROOM WORKERS                       |                                  |   |
|                           | 17   | 3                                              | 2      | 5     | BOARD MEMBERS                           |                                  |   |
|                           | 18   | 1                                              | 2<br>1 | 3     | CUSTODIAN PARTTIME                      |                                  |   |
|                           | 22   | 0                                              | 1      | 1     |                                         |                                  |   |
|                           | 24   | 0                                              | 2      | 2     | NURSES                                  |                                  |   |
|                           | 28   | 2                                              | 0      | 2     | OTHER CERTIFIED 12 MONTH EMPL           |                                  |   |
|                           | 29   | 3                                              |        | 4     | OTHER CLASSIFIED 12 MONTH EMPL          |                                  |   |
|                           | 30   | 0                                              | 7      | 7     |                                         |                                  |   |
|                           | 31   | 0                                              | 2      | 2     | OTHER CLASSIFIED PARTTIME EMPL          |                                  |   |
|                           | 31   | 74                                             | 272    | 346   | TOTAL CHECKS / DIRECT DEPOSITS          |                                  |   |

## A3. Financial Accounting and Reporting (FAR) System

# A3.1. PCG Server Name and Server Version Added to System Control Information

The **PCG Server Name** and **Server Version** fields have been added to the *System Control Information* screen (F1, F13, F12). The **PCG Server Name** field is needed for the new VerraDyne Print Manager software to access the SQL Server database. The **Server Version** field on the *System Control Information* screen is available for informational purposes only.

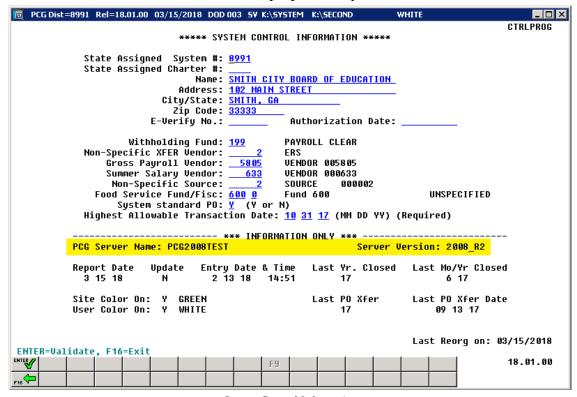

System Control Information

#### A3.2. Financial Reports Moved to Print Directories

As part of the project to roll out the new *PCGenesis Print Manager* software from *VerraDyne*, the PCGenesis system needs to have all print reports created in the user's print directories instead of special directories. The reports affected are as follows:

- Balance Sheet for Any Period: BALRPT will no longer be created in BALANSHT directory.
- General Ledger for Any Period: GENLRPT will no longer be created in GENLEDGR directory.
- Trial Balance for Any Period: TRIALRPT will no longer be created in GENLEDGR directory.
- DE00046 Transmission File: DE46ERR and DE46#### will no longer be created in FARYEAR directory.

### A3.3. Vendor Check / Wire Transfer Reconciliation

The Check Reconciliation (F1, F4, F11, F1) and the Wire Transfer Reconciliation (F1, F4, F12, F1) procedures have been enhanced so that 20 items are displayed on the screen at a time. Before, only 12 items were displayed on a page. This makes selecting items for cancellation easier because it is not necessary to browse through so many pages of data. The vendor check and wire transfer reconciliation procedures allow the user to compare the vendor checks and wire transfers to the bank statement, and cancel the bank-processed items from PCGenesis.

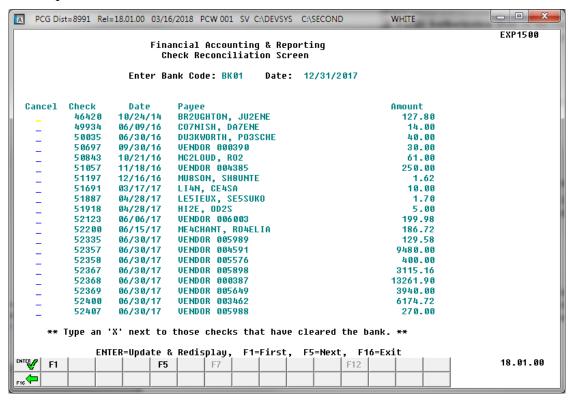

Vendor Check Reconciliation Screen

### A3.4. Vendor Check Reconciliation Report

The *Produce Check Reconciliation Listings* (F1, F4, F11, F2) has been enhanced to include additional information. The *Check Reconciliation Listing* for '**ALL**' or '**ISS**' (Issued) checks will now print an *Aging* column on the report to reflect how many days a vendor check has been outstanding. This feature facilitates tracking outstanding vendor checks.

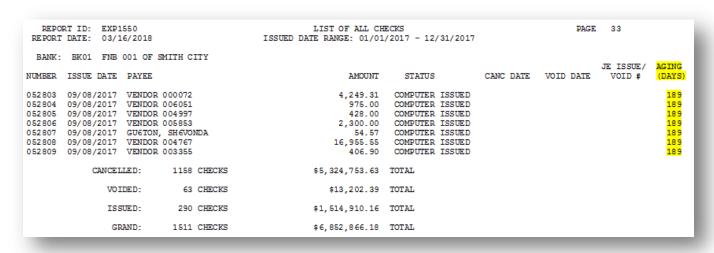

#### A3.5. Create DE0046 Transmission File

A problem has been corrected in the *Create DE0046 Transmission File* procedure (F1, F9, F27, F4). Before, the program was not reading the correct *DE0046 Conversion File* data for the **Fiscal Year** entered on the input screen. This problem has been corrected.

#### A3.6. DE Form 0396 (General Fund) Report

A problem was reported with the DE Form 0396 (General Fund) report. Before, funds were not rolling correctly into Fund **100** when local **1nn** funds existed. This problem has been corrected. Now the *DE Form 0396 General Fund* report will capture all funds greater than 99 and less than 150 or equal to 199.

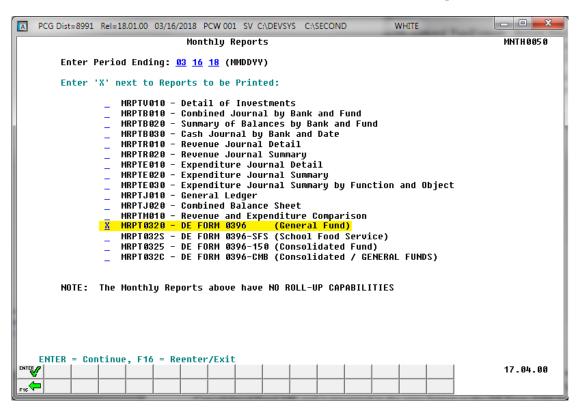

Financial Monthly Reports - DE Form 0396 General Fund Report

With release 18.01.00, four *DE Form 0396* reports are available:

| Report Name      | Report Output                                                                                                    |
|------------------|----------------------------------------------------------------------------------------------------|
| DE FORM 0396     | Reporting for the General Fund (Funds greater than <b>99</b> and less than <b>150</b> ) and the Payroll Clearing Fund (Fund <b>199</b> ) only.                                  |
| DE FORM 0396-SFS | Reporting for the School Food Service funds (Funds <b>600 – 689</b> ).                                                                                                    |
| DE FORM 0396-150 | Reporting for the Consolidated Fund (Fund <b>150</b> ) only.                                                                                                    |
| DE FORM 0396-CMB | Reporting for the General Fund (Funds greater than <b>99</b> and less than <b>150</b> ), Consolidated Fund (Fund <b>150</b> ) and the Payroll Clearing Fund (Fund <b>199</b> ). |

## A4. Personnel System

#### A4.1. Substitute Leave Detail Reports

The Substitute Leave Detail Reports (F3, F4, F3, F3) or (F3, F4, F3, F7) or (F3, F4, F3, F11) have been enhanced to include additional information. The Substitute Leave Detail Report will now print grand totals at the end of the report.

## A4.2. Enhanced Substitute Pay and Employee Leave – Post Leave Input Data

The Enhanced Substitute Pay and Employee Leave – Post Leave Input Data (F3, F4, F2, F3) procedure has been updated to allow better recovery when the posting procedure aborts for any reason. Before, if the Post Leave Input Data failed in the middle of the process, and if the user tried to post again immediately without restoring SECONDL, partial postings sometimes resulted. Now, if the Post Leave Input Data failed in the middle of the process, a warning message is displayed on the PCGenesis menus, and the user is not allowed to repost the leave without restoring SECONDL. An example of the warning message is displayed below.

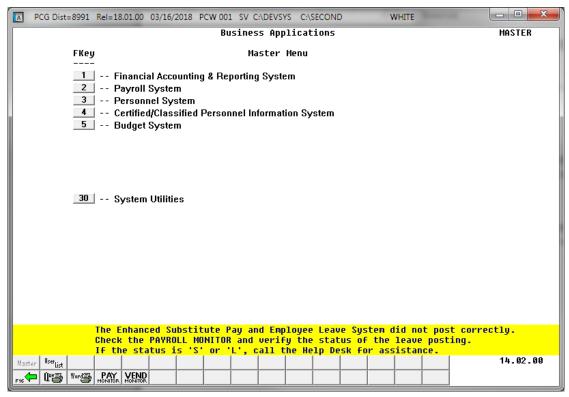

The posting procedure updates the Payroll Monitor with each step of the posting process. Then, if posting fails, the user is <u>forced</u> to restore SECONDL to SECOND and cannot proceed without doing so. The '*Post substitute pay and employee leave*' indicator in the Payroll Monitor will be updated with each step of the leave posting process as follows:

| 'Post substitute pay<br>and employee leave'<br>Payroll Monitor Value | Leave Data Status                                                                                                    |
|----------------------------------------------------------------------|----------------------------------------------------------------------------------------------------|
| N                                                                    | The Post Leave Input Data process has not started                                                                                                    |
| S                                                                    | The <i>Post Leave Input Data</i> process started, but did not finish.  The substitute <i>Gross Pay</i> data has posted, but the <i>Leave History</i> data has <u>not</u> been posted.                                                                   |
| L                                                                    | The <i>Post Leave Input Data</i> process started, but did not finish.  The substitute <i>Gross Pay</i> data has posted and the <i>Leave History</i> data has posted, but the <i>Payroll Leave Data</i> (F2, F2, F17) screen has <u>not</u> been posted. |
| Y                                                                    | The <i>Post Leave Input Data</i> has completed successfully.  The Payroll Administrator may now continue with the next steps in the payroll cycle.                                                                                                    |

## A5. Certified/Classified Personnel Information (CPI) System

### A5.1. Export Selected Payroll / Deduction / CPI Information

The Export Selected Payroll/Deduction/CPI Information (F2, F13, F8, F5) for the export/import of CPI assignment fields has been enhanced. An option has been added to the export function when the Export File Type of 'I' (Create File to Modify and Import) has been selected. The option to export "Only employees with 'Include on CPI' = 'Y', with or without existing CPI data" has been added. This option will make it easier to set up the import template for new employees who do not have any CPI assignment data defined yet.

Selecting the **Export File Type** of '**I**' (Create File to Modify and Import) during the export process allows the user to create an export file which, after user modifications to the data have been made, can then be imported back into the *CPI File* data.

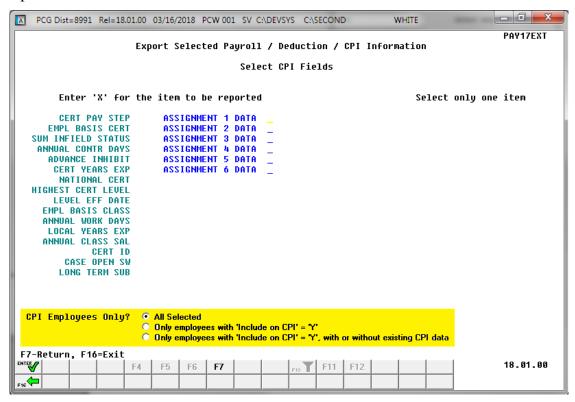

The following data is extracted for each CPI assignment:

- Assignment Type
- School/Work Location
- Job Code
- Subject Matter Code
- Field Code
- Certification Type
- Infield Status
- Secondary Fund Code
- Consolidated Fund Flag
- Assignment Percentage

#### A5.2. Upload PSC Certificate File to PCGenesis

The *Upload GaDOE-SSN Return File with Certificate Date into PCGenesis* (F4, F13, F5) has been enhanced. The *Upload GaDOE-SSN Return File with Certificate Date into PCGenesis* allows the Professional Standards Commission's (PSC's) certificate information to be uploaded into PCGenesis. Before, even though the new certificate data was uploaded into PCGenesis, the **Certificate Type/Level** field on the *Update/Display Personnel Data* screen was not updated and synchronized for certified employees with the new certificate information coming into PCGenesis. Now the **Certificate Type/Level** is updated during this procedure.

After uploading new certificate data, this procedure recalculates the **Certificate Type/Level** field on the *Update/Display Personnel Data* screen for certified employees. The **Certificate Type** is determined to be '**T**' when the employee has a professional certificate and the professional certificate is used in a CPI assignment. If the professional certificate is NOT used in a CPI assignment, or the employee does not have a professional certificate, the **Certificate Type** is determined to be '**B**'. To determine the **Certificate Level**, the program uses the **Certificate Level** from the *CPI Certificate Maintenance* screen.

# Section B: Installation Instructions for Release 18.01.00 Software

## B1. Perform a PCGenesis Full Backup

When the prior evening's backup was successful, and when installing *Release 18.01.00* before performing any work in PCGenesis for the day, proceed to *B2. Install PCGenesis Release*. In addition to its current labeling, also label the prior evening's backup CD/DVD/tape as "**Data Backup Prior to Release 18.01.00**". Continue to use the backup CD/DVD/tape in the normal backup rotation.

| Step | Action                                                                                                    |
|------|----------------------------------------------------------------------------------------------------|
| 1    | Verify all users are logged out of PCGenesis.                                                                           |
| 2    | Close <i>Uspool</i> at the server.                                                                                      |
| 3    | Perform a PCG Full Backup to CD or DVD or Tape.                                                                         |
| 4    | When the PCGenesis backup completes, label the backup CD or DVD or tape "Full System Backup Prior to Release 18.01.00". |
| 5    | Proceed to B2. Install PCGenesis Release 18.01.00.                                                                      |

## B2. Install PCGenesis Release 18.01.00

#### FROM THE PCGENESIS SERVER

| Step | Action                                                                                                    |
|------|----------------------------------------------------------------------------------------------------|
| 1    | Verify all users are logged out of PCGenesis.                                                                                                   |
| 2    | Open Windows® Explorer.                                                                                                    |
| 3    | Navigate to the <b>K:\INSTAL</b> directory.                                                                                                    |
| 4    | Verify PCGUNZIP.EXE, RELINSTL.BAT, and INSTLPCG display.                                                                                        |
|      | If PCGUNZIP.EXE and RELINSTL.BAT and INSTLPCG do not display, return to the MyGaDOE Web portal, and detach the files from the Web portal again. |
| 5    | Right-click <b>RELINSTL.BAT</b> and select <i>Run as administrator</i> to perform the installation.                                             |
|      | A status screen will display showing the release steps as they are completed.                                                                   |

A screen will display showing the progress of the installation:

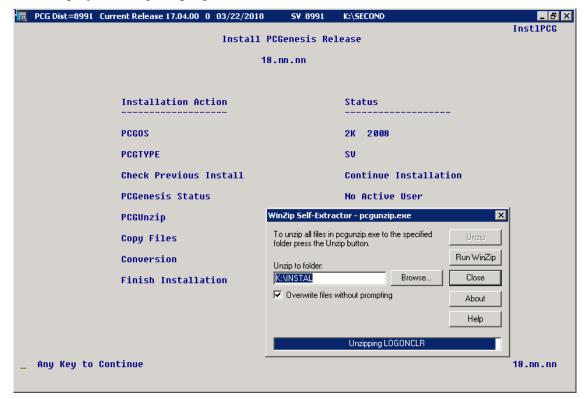

For PCGenesis *Release 18.01.00* successful installations, the following message displays:

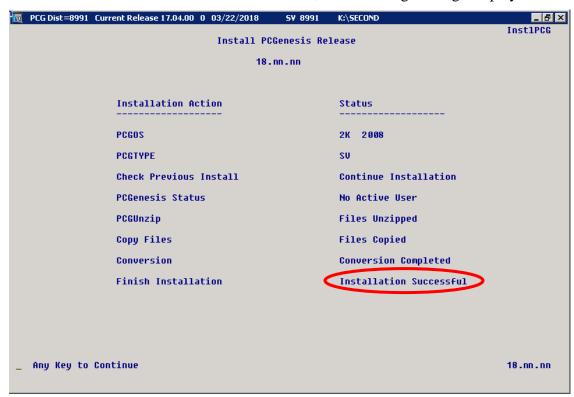

| Step | Action                                                                                                    |
|------|----------------------------------------------------------------------------------------------------|
| 6    | Select <b>Enter</b> to close the window.                                                                             |
| 7    | <b>If the installation was successful:</b> Proceed to <i>B3. Verify Release 18.01.00 Was Successfully Installed.</i> |
|      | If the installtion was unsuccessful: Proceed to Step 8.                                                              |

A problem message displays if an error occurred:

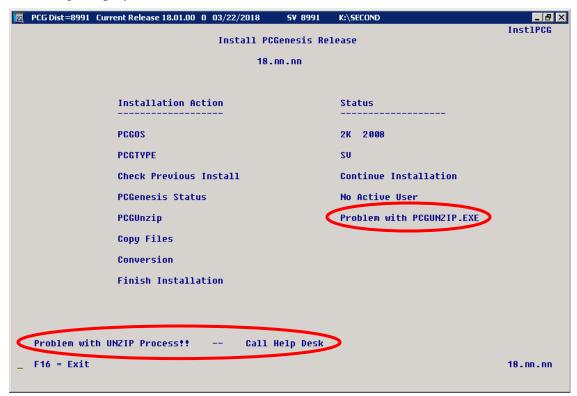

| Step | Action                                                                                                    |
|------|----------------------------------------------------------------------------------------------------|
| 8    | Select <b>F16</b> to close the window.                                                                                                    |
| 9    | Return to the MyGaDOE Web portal, and detach the files again.                                                                                                    |
| 10   | Contact the Technology Management Customer Support Center for additional assistance if needed. A description of the error will display with instructions to call the Help Desk. |

A warning message will display if the release installation is repeated:

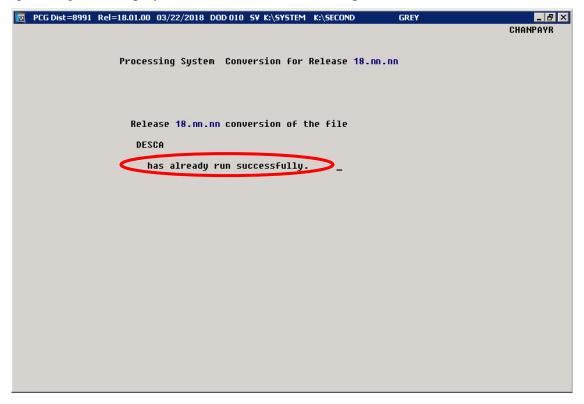

A warning message will display if the release installation is repeated, but in this case, the installation is considered successful. In this instance, select any key to continue:

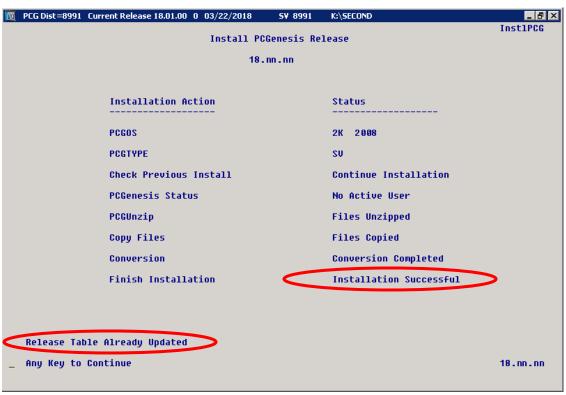

| Step | Action                                                             |
|------|--------------------------------------------------------------------|
| 11   | Proceed to B3. Verify Release 18.01.00 Was Successfully Installed. |

## B3. Verify Release 18.01.00 Was Successfully Installed

| Step | Action                                                                            |
|------|-----------------------------------------------------------------------------------|
| 1    | Log into PCGenesis.                                                               |
| 2    | From the Business Applications Master Menu, select 30 (F30 - System Utilities).   |
| 3    | From the System Utilities Menu, select 17 (F17 - Display Current Release Number). |

#### The following screen displays:

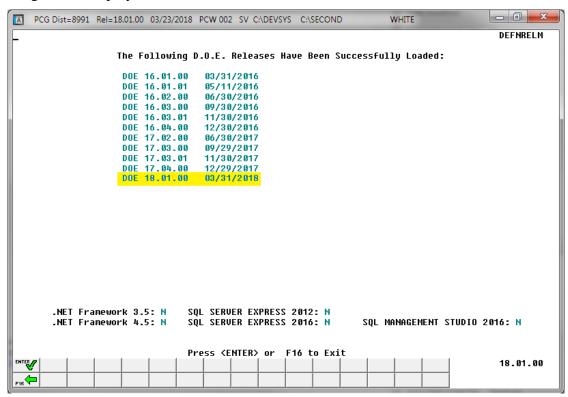

| Step | Action                                                                                                    |
|------|----------------------------------------------------------------------------------------------------|
| 4    | Verify Release 18.01.00 displays.                                                                                                    |
|      | The number of releases and the release installation date displayed may not correspond with the preceding screenshot example. This is acceptable as long as <b>DOE 18.01.00</b> displays. If Release 18.01.00 does not display, contact the Technology Management Customer Support Center for assistance. |
| 5    | Select Enter.                                                                                                    |
| 6    | Log off the PCGenesis server.                                                                                                    |
| 7    | Verify users remain logged out of PCGenesis.                                                                                                    |

# B4. Perform a PCGenesis Full Backup After Release 18.01.00 is Installed

| Step | Action                                                                                                    |
|------|----------------------------------------------------------------------------------------------------|
| 1    | Verify all users are logged out of PCGenesis.                                                                        |
| 2    | Close <i>Uspool</i> at the server.                                                                                   |
| 3    | Perform a PCG Full Backup to CD or DVD or Tape.                                                                      |
| 4    | When the PCGenesis backup completes, label the backup CD or DVD or tape "Full System Backup After Release 18.01.00". |